# e

#### Curriculum Workflows An Overview

 $\infty$ 

**SOUTHWEIS STRINGE** 

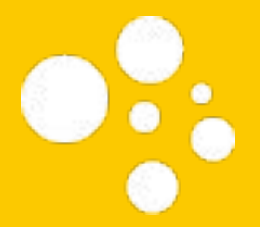

#### Presenter: Megan Blevins Director of Training & Development

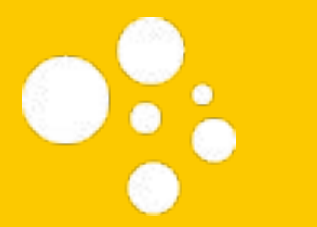

## System Overview

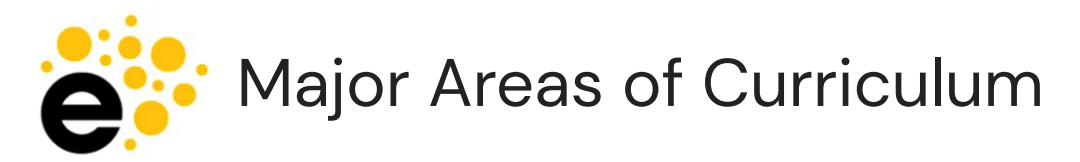

Curriculum Library, Dashboard, and Inbox

- Curriculum Library
	- All approved curriculum past, present, and future.
- Curriculum Dashboard
	- All in-progress proposals.
- **Inbox** 
	- All proposals in your to-do list.

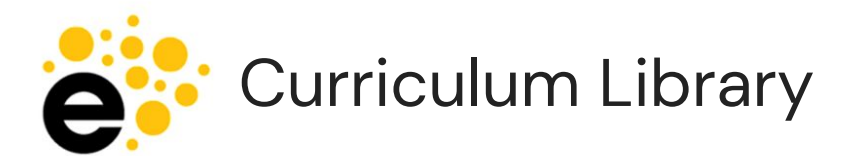

- Use grey filter box to find specific course or program.
- Select a course or program to view more information or to launch into workflow.
- View COR will show most updated version.
- View Impact Report provides the courses and programs impacted if the course is revised.
- Select "Show History" for past, present, and future versions.
- **View COR from** Show History provides that specific version.

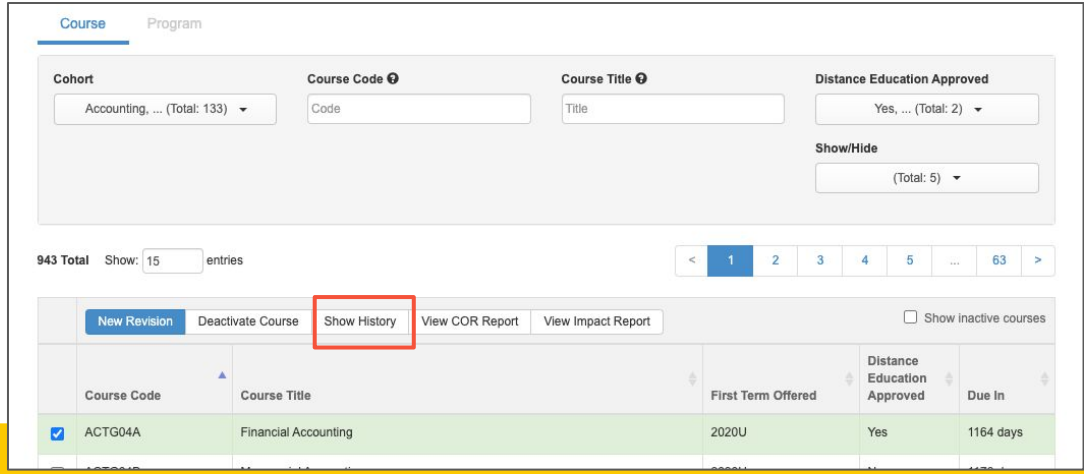

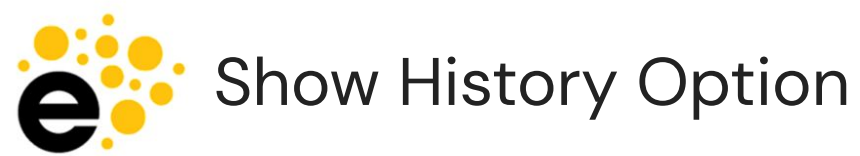

- Provides version specific history of a course or program.
- Use Actions menu to view COR for specific versions.
- View COR will show most updated version.
- If a course has been amended, see in bullets beneath version.

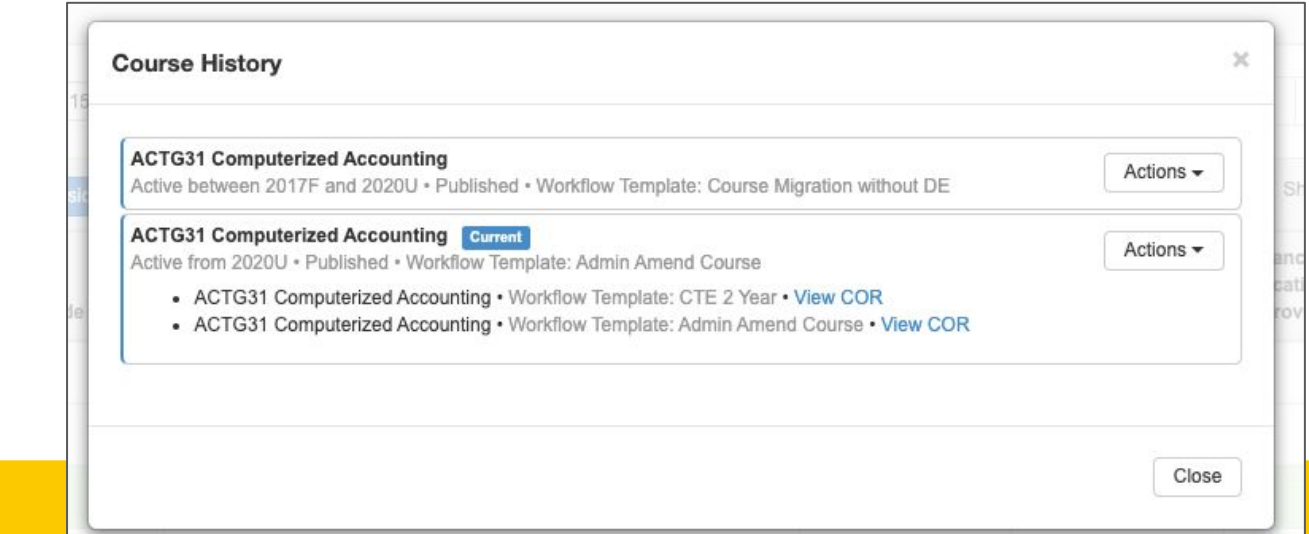

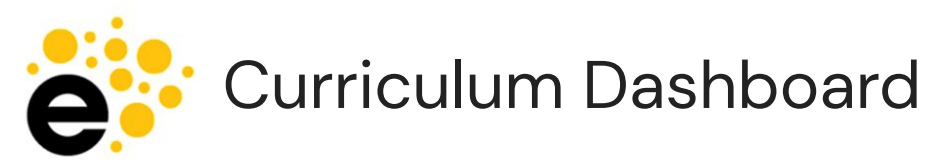

- Curriculum visible depends on role permissions.
- See all in progress proposals for courses and programs.

Use Actions menu to:

- **View Workflow**
- **View Status**
- View COR/POR (w/edits)
- **View Change Report** 
	- Course only
- **View Impact Report** 
	- Course only
- Delete Workflow
	- Courses only.
	- Depends on stage and role

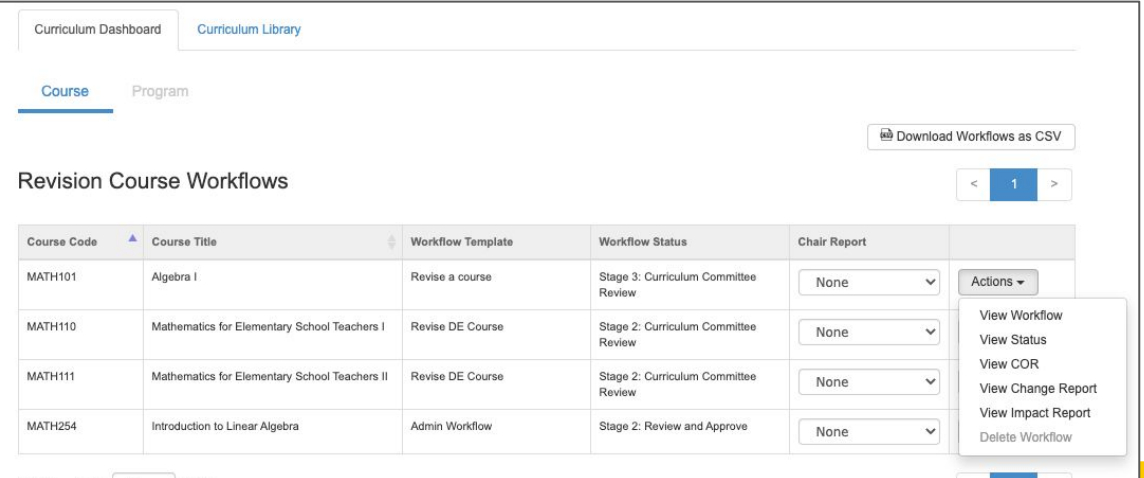

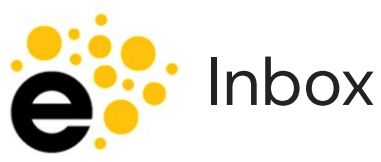

- Inbox permissions are role based, but shows all proposals for a user.
- Use "Feedback" to view inside workflow that you proposed, but is not in your stage.
- Use "Start Review" to complete a review of a proposal.
- Use "Continue Workflow" to finish work you started previously.

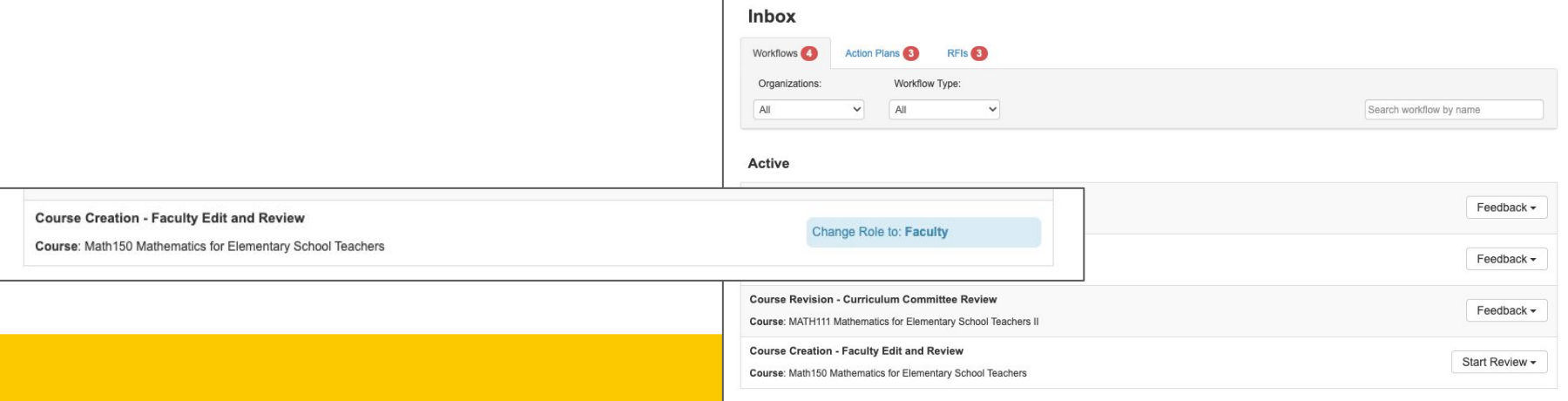

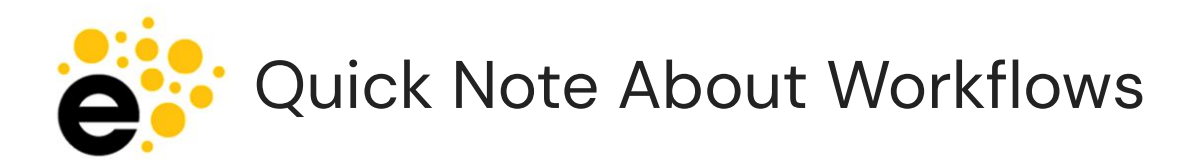

- Workflows allow different CONTENT and REVIEWERS.
- There can be times one workflow creates a set of content… and another workflow takes it away.
- Because of this, custom content has been added to ALL workflows to reduce any perceived "data loss".

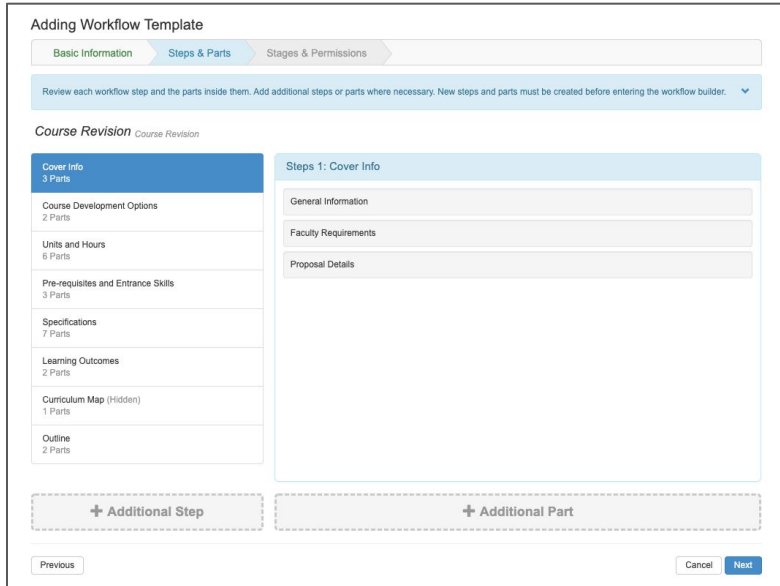

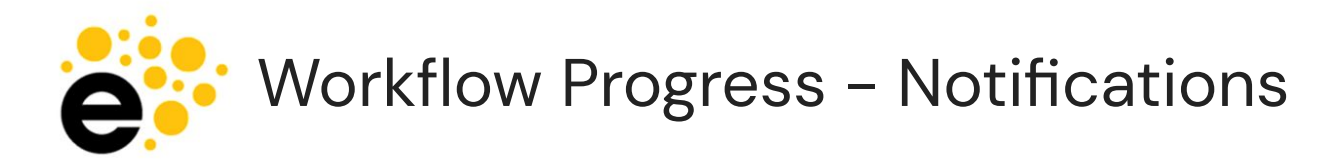

- Notifications (like for assessment) go to the email address associated with your eLumen account.
- COURSE workflows provide an email notification to the individual(s) assigned the role(s) in the stage the proposal enters. It is a digest email sent twice per day.
- PROGRAM workflows do not provide any email notification. Recommend communicating with author and/or reviewers as needed to expedite review.

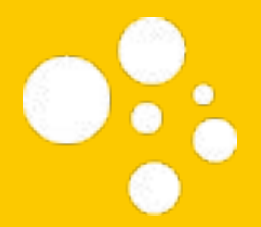

### Course Workflows

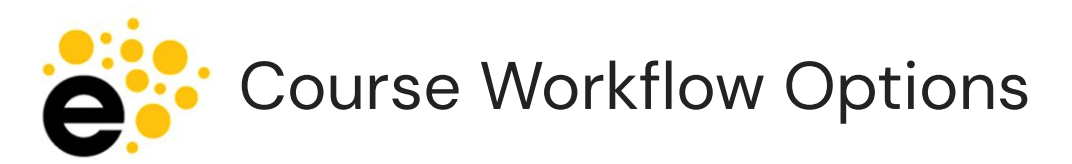

Choose based on the work you plan to do

- Creating a new course
	- New Course Development 202230

OR

- **Course Revisions** 
	- Non Substantial Course Revision 202230
		- To update homework, MOE, MOI, and textbooks ONLY.
	- Substantial Course Revision 202230

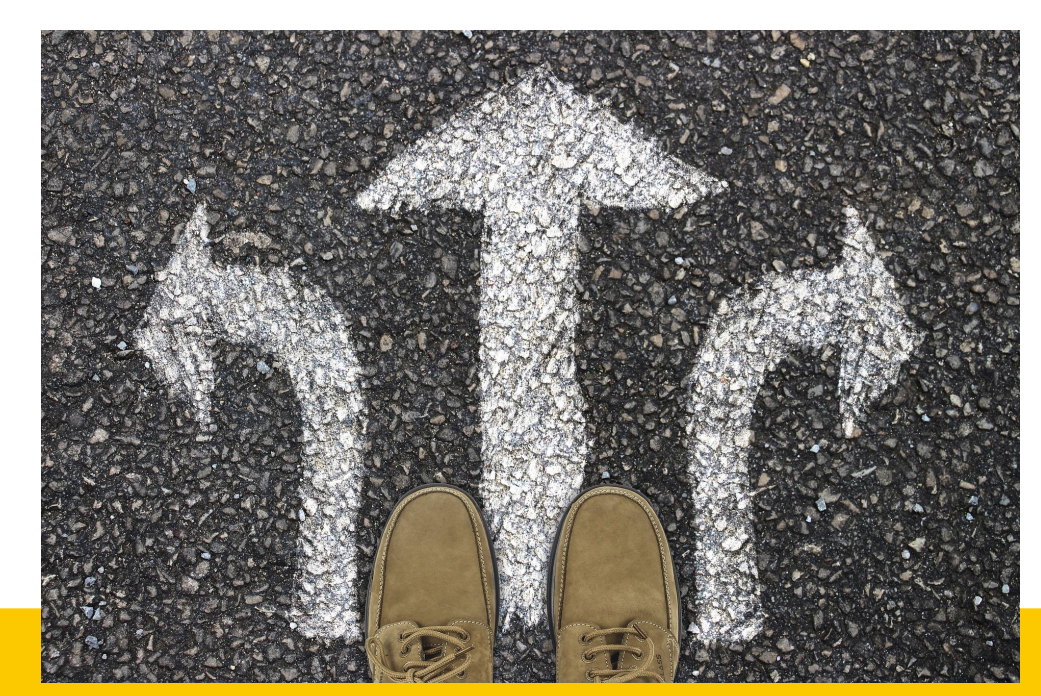

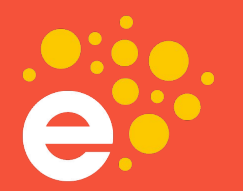

#### **YOU MUST CHOOSE...**

# RUT CHOOSE VIREIV.

Once you pick, you cannot adjust the workflow type.

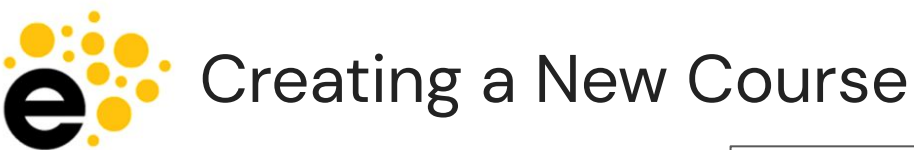

- Log in
- Check role and department
- Navigate to Curriculum Library
- Select "New Course" button
- Select workflow

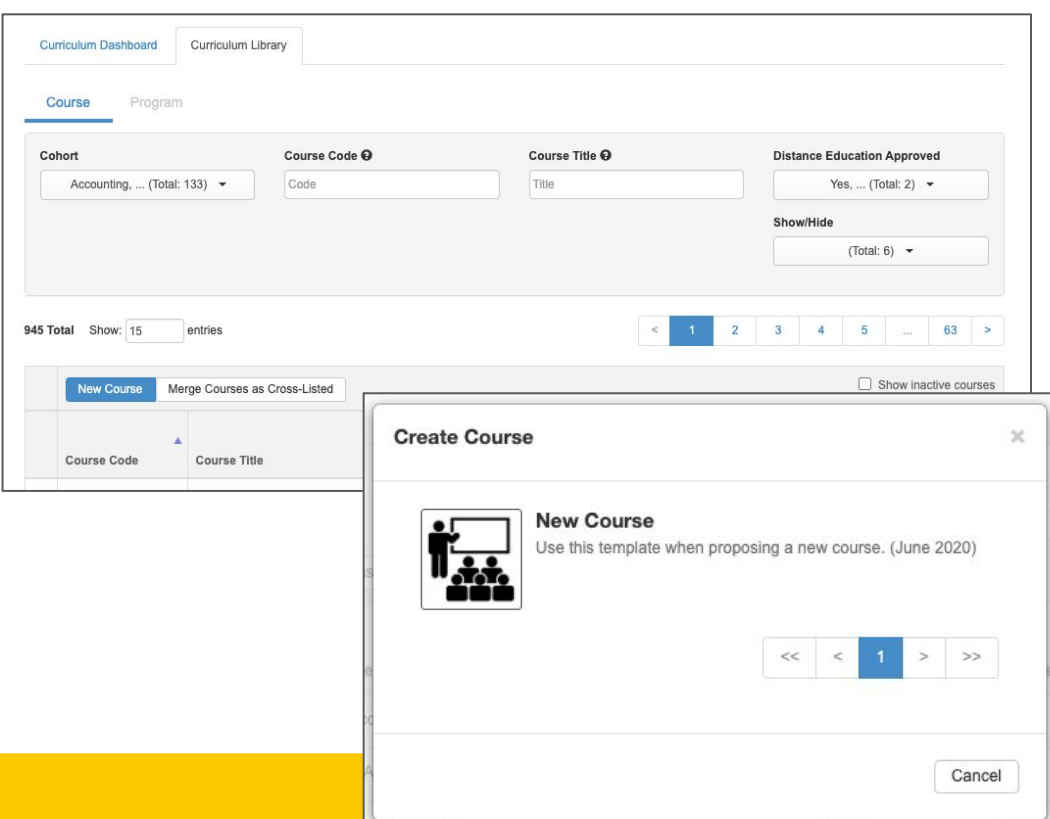

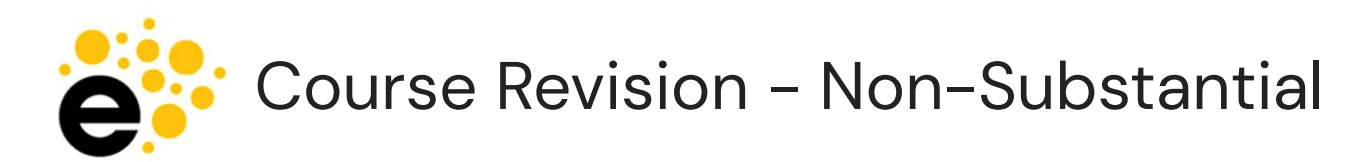

- Content is the same as substantial, but the stages of the workflow differ.
- To Do:
	- Log in
	- Check role, department
	- Find course in Library, select it, then select "New Revision"
	- Select appropriate option
		- Non-Substantial Course Revision 202230

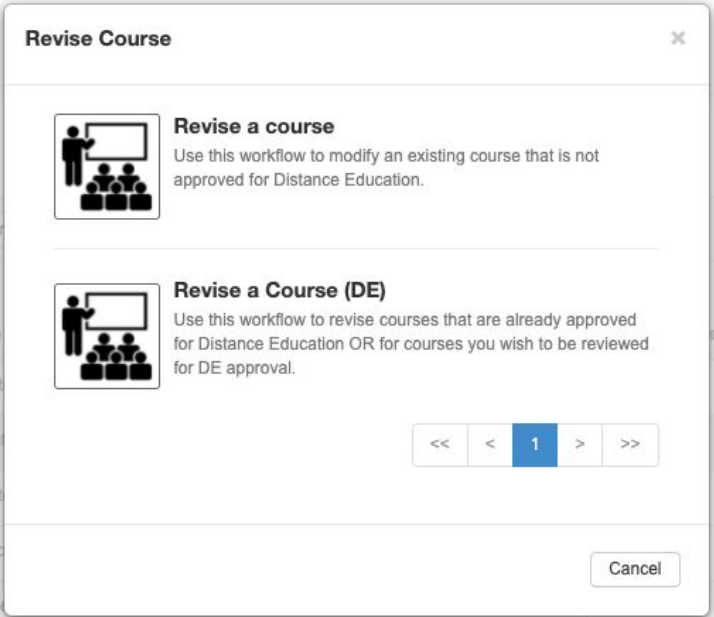

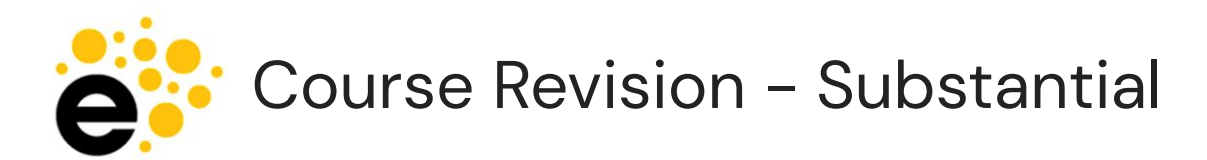

• Content is the same as non-substantial, but the stages of the workflow differ.

#### ● To Do:

- Log in
- Check role, department
- Find course in Library, select it, then select "New Revision"
- Select appropriate option
	- Substantial Course Revision 202230

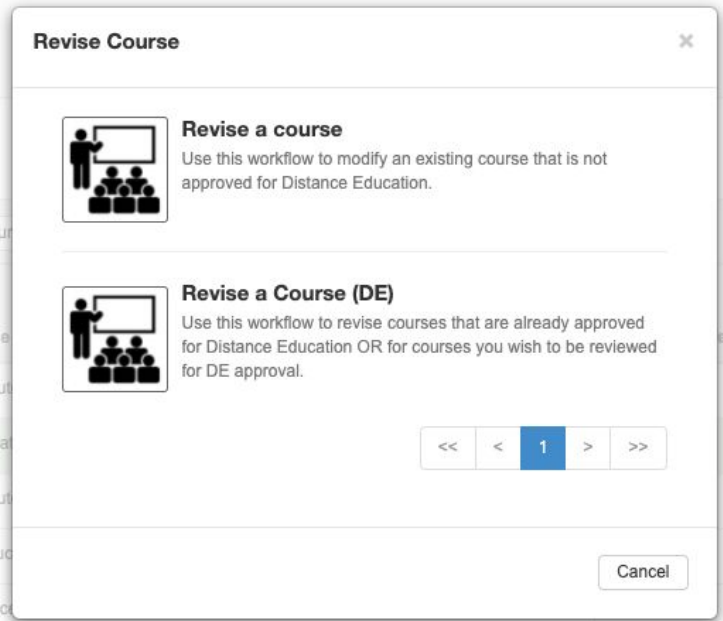

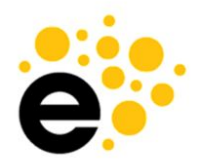

#### New Course Development Workflow Stages

- **Faculty**
- Division Coordinator, Articulation Officer, +Librarian (no send back)
- Tech Review Committee + AP&P Outcomes
- AP&P Committee
- Agenda & Approval
- **VP Academic Affairs**
- Senate, Board, Chancellor, +Banner

Almost all stages can "send back" a workflow to the author. Check the comments for what needs to be adjusted prior to re-submitting.

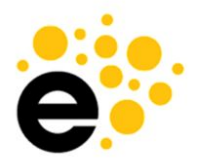

#### Substantial Course Revision Workflow Stages

- **Faculty**
- Division Coordinator, Articulation Officer, +Librarian (no send back)
- Tech Review Committee + AP&P Outcomes
- AP&P Committee
- Agenda & Approval
- **VP Academic Affairs**
- Senate, Board, Chancellor, +Banner

Almost all stages can "send back" a workflow to the author. Check the comments for what needs to be adjusted prior to re-submitting.

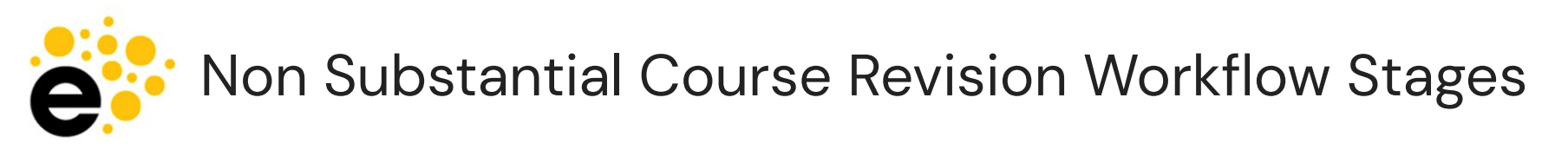

- **Faculty**
- Division Coordinator, Articulation Officer, +Curriculum Specialist
- **Tech Review Committee**
- AP&P Committee
- Agenda & Approval
- **VP Academic Affairs**
- Senate, Board, Chancellor, +Banner

Proposal can be sent back from all stages, check the comments before re-submitting.

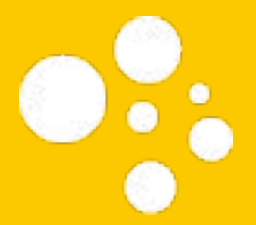

## The Send Back **Experience**

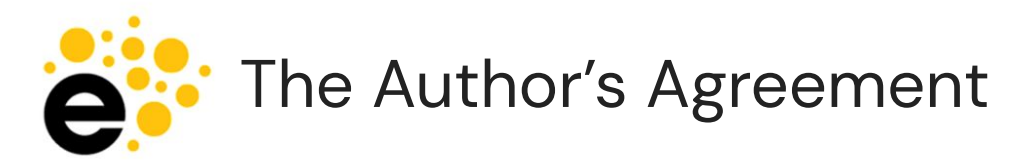

- This box is present on the Cover Info tab of proposal.
- Indicate "I understand" on each item.
- New feature to help avoid a delayed approval timeline.

#### **Workflow Agreement - Courses**

When a workflow is sent back you must: 1. Review comments in the various sections for information on corrections needed. 2. Make corrections. Seek support from AP&P rep as necessary. 3. Resubmit workflow.

I understand

Be aware that all proposal corrections will lengthen the approval timeline.

I understand

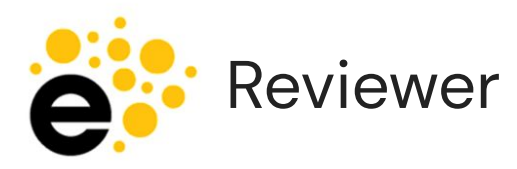

- Mark "Request Change" on all areas you wish to be addressed.
- Leave constructive comments to help the author make the appropriate changes.
- Review the entire proposal, then send back at once.

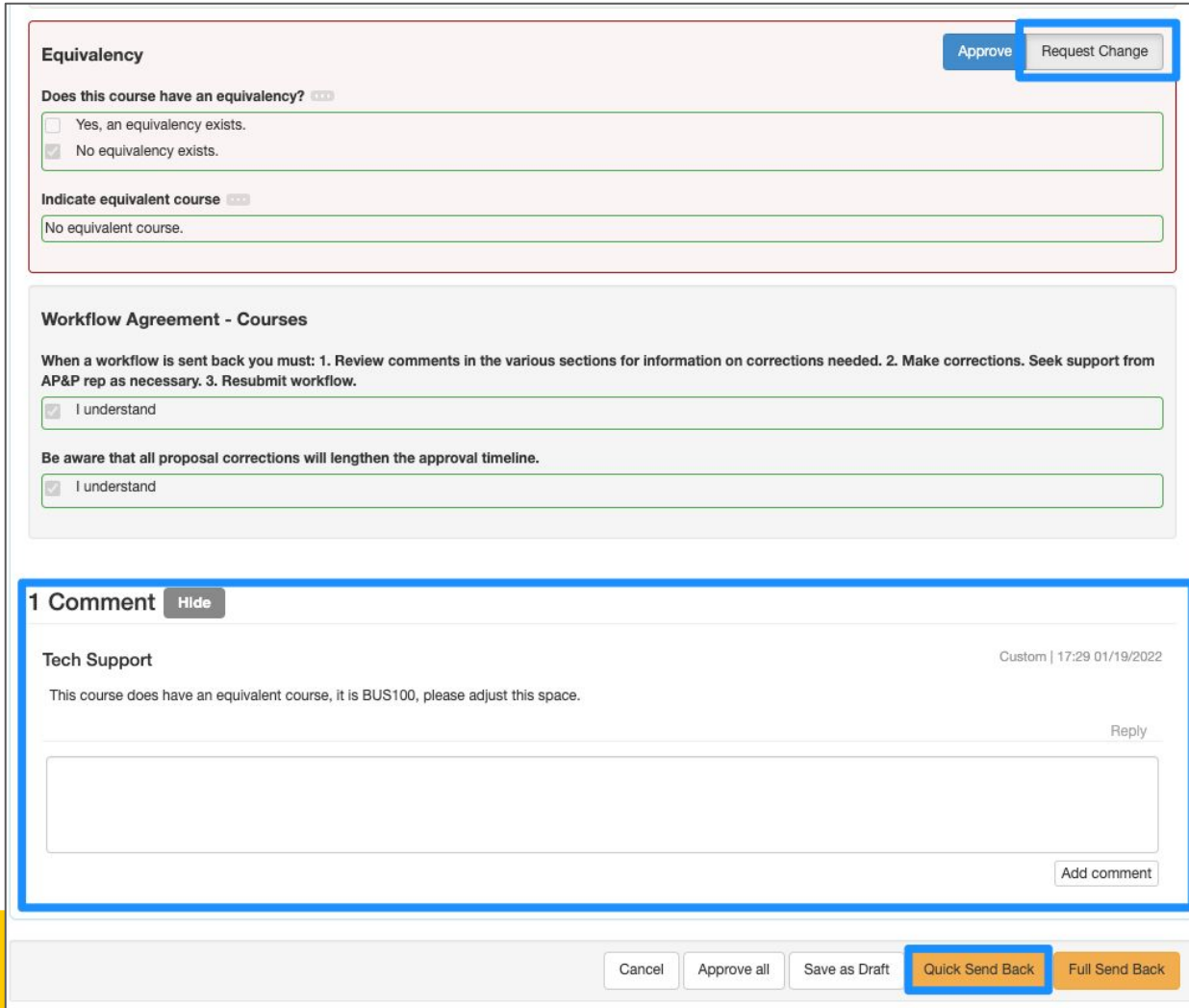

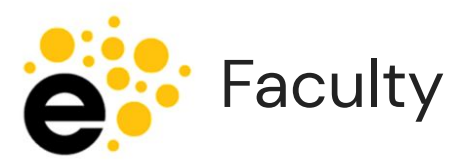

- Enter workflow using "Continue Workflow"
- Review the areas in RED that have been sent back.
- Review comments for adjustments. If in doubt, ask your AP&P rep.
- Submit to send back to the reviewer's stage that sent it to you.

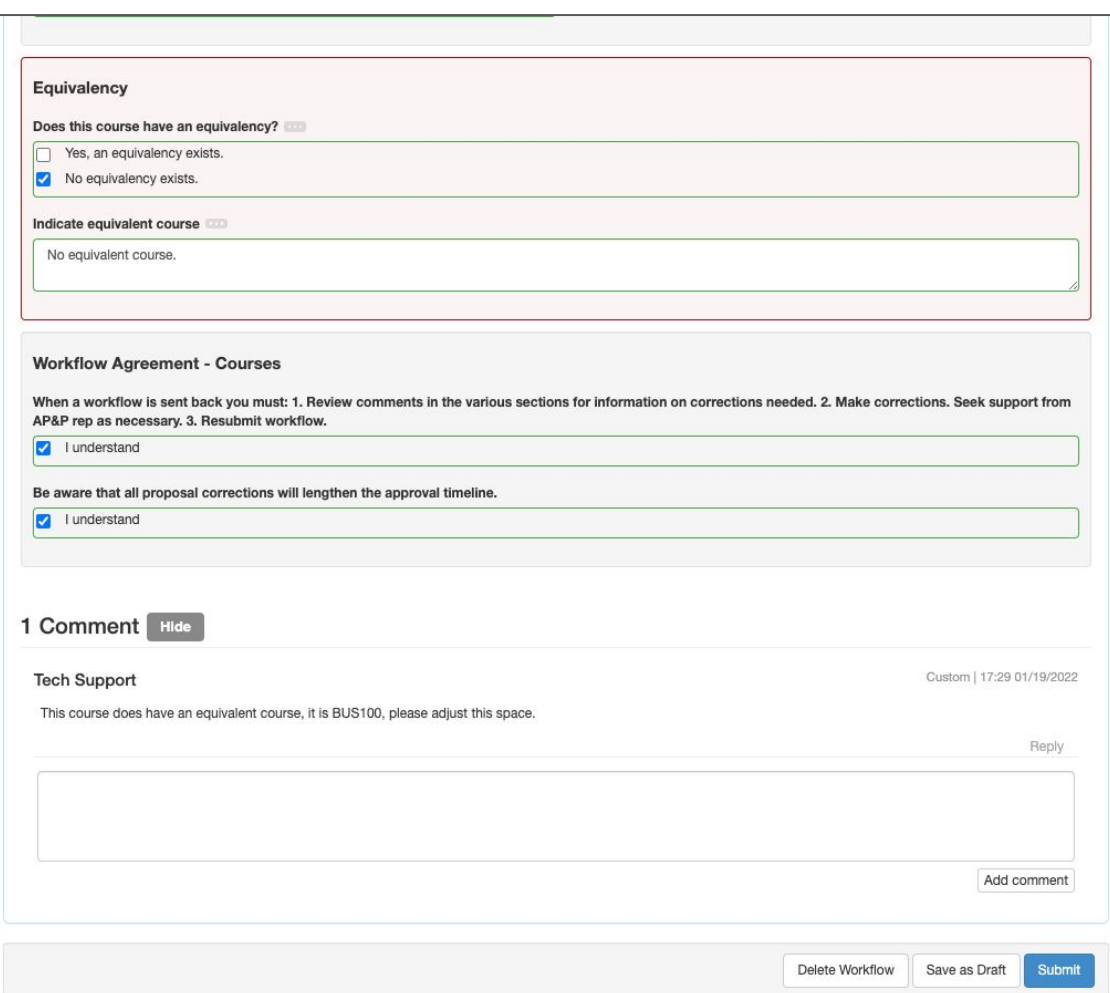

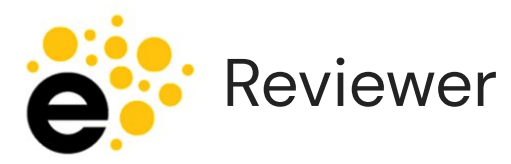

- Enter workflow using "Start Review"
- Can use the Activity log to review items you requested to be changed

#### **ECON100 Survey of Economics**

Substantial Course Revision 202230 **Course Revision** 

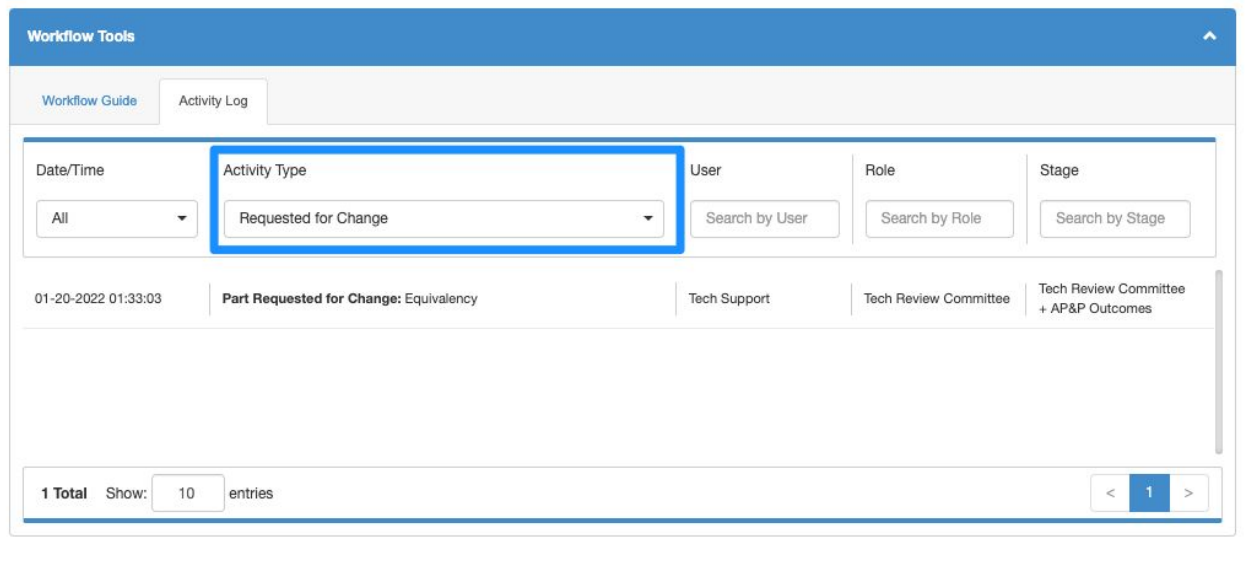

 $\odot$ 

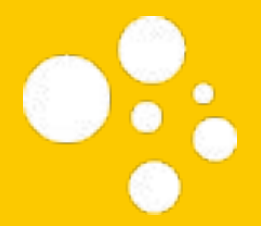

### Impact Report

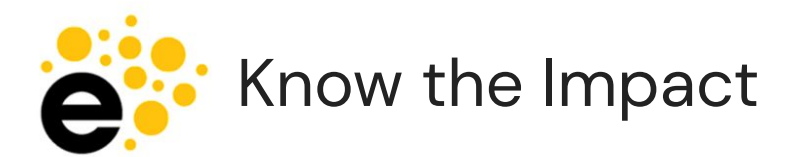

- Curriculum Library and Dashboard hold Impact Report
- Provides the courses and programs impacted by a modification
	- Courses that use this course as a requisite
	- Courses that are requisites of this course
	- Programs
- CSV and PDF export

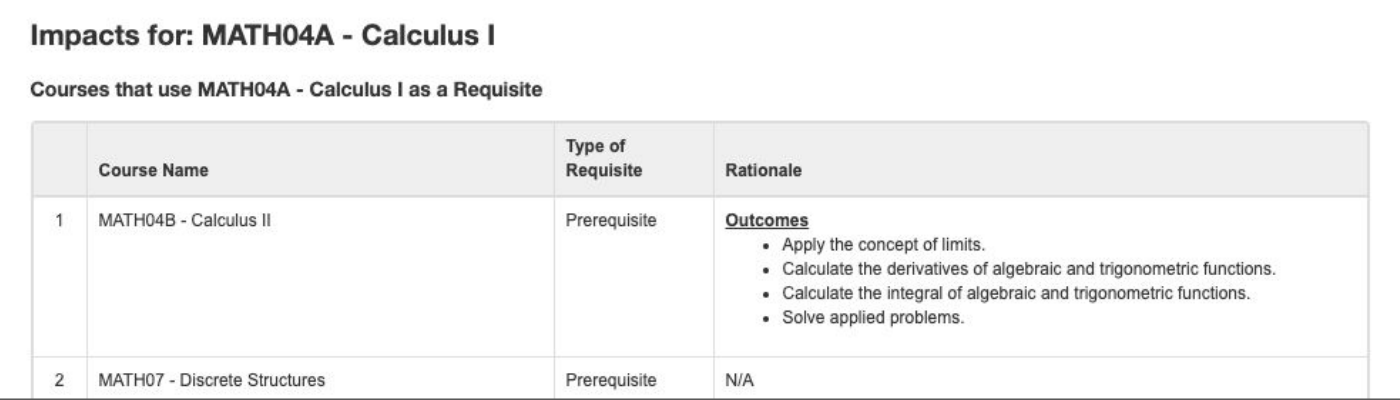

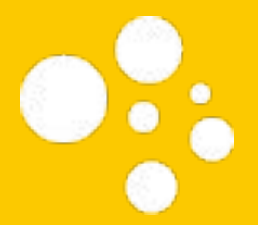

## Course Change Report

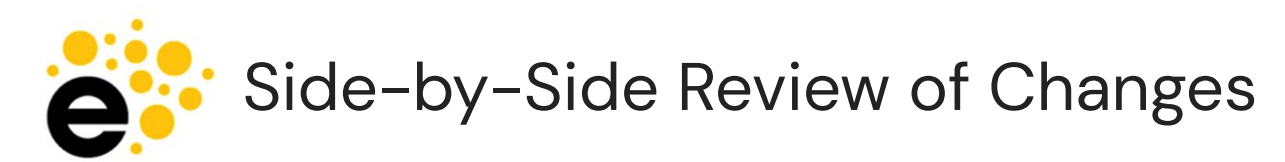

- Red exclamation point indicates all changed fields
- Red strike-through and green underline on SOME fields
- Available only while in dashboard.
- Use Print button to print or Save as PDF

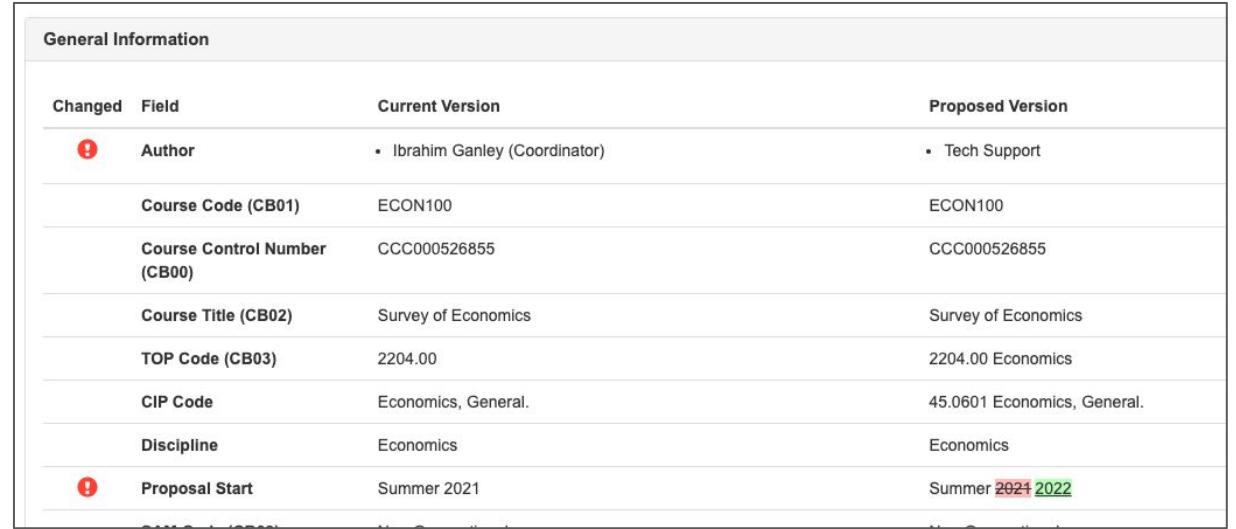

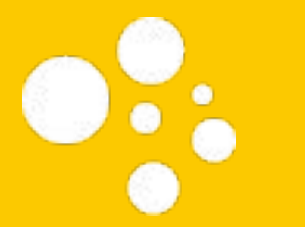

## Program Workflows

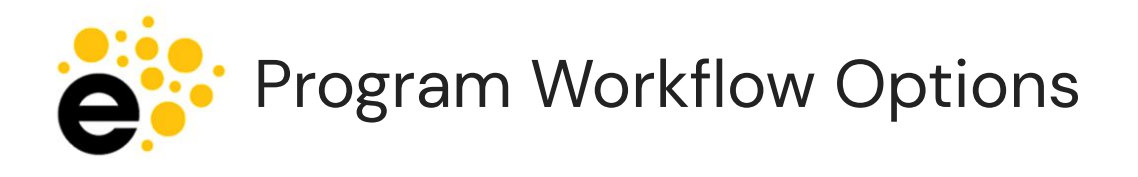

Choose based on the work you plan to do

- Creation or
- **Revision**

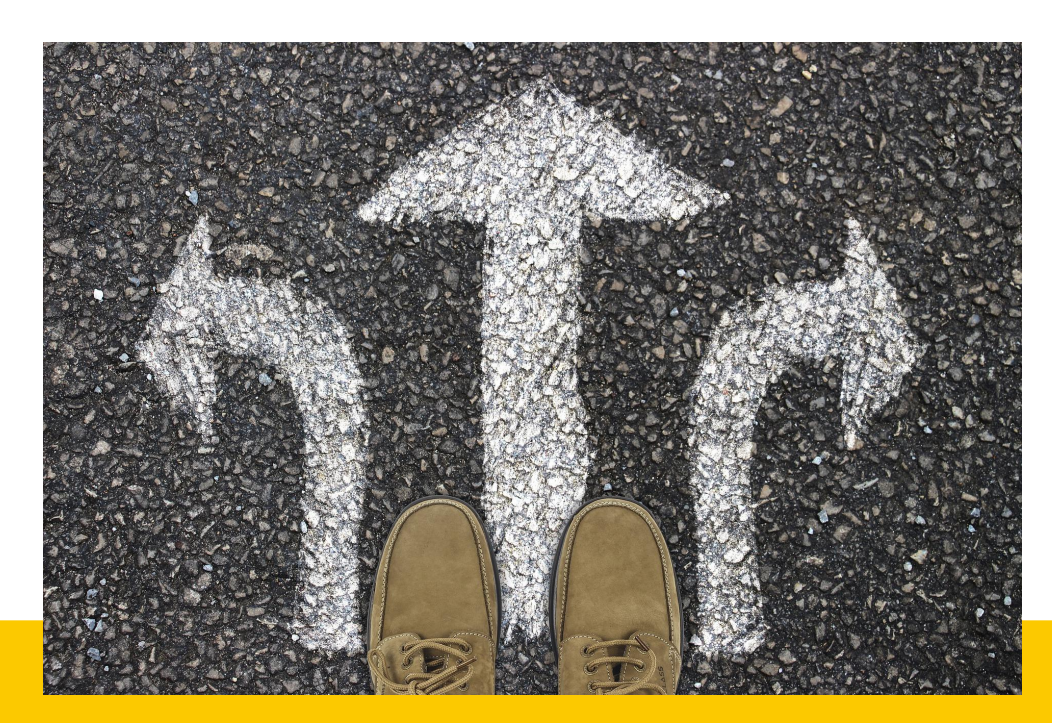

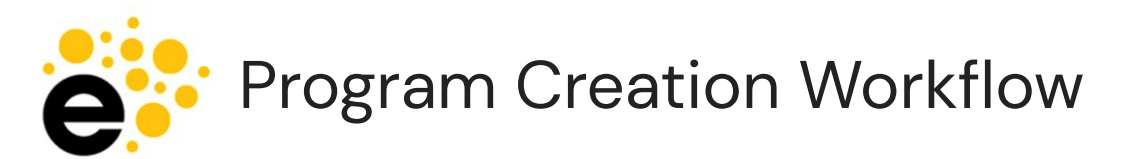

- Log in
- Check role and department
- Navigate to Curriculum Library > Program
- Select "New Program" button
- **Select workflow** 
	- New Program Development 202230

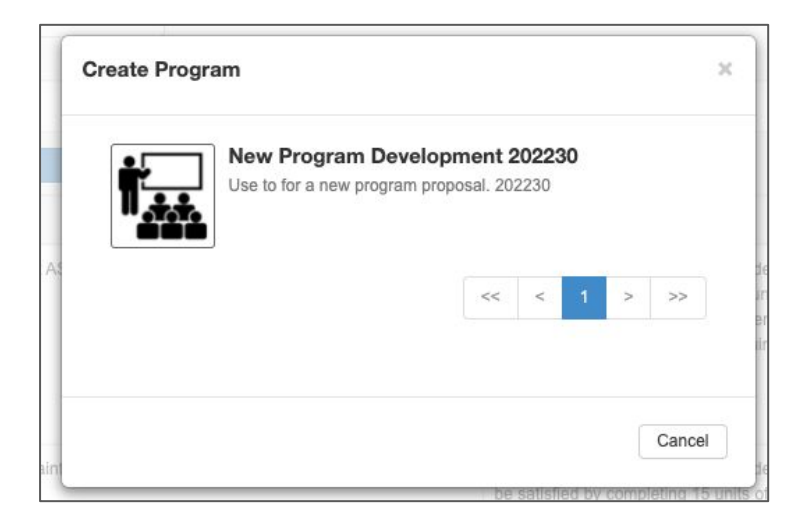

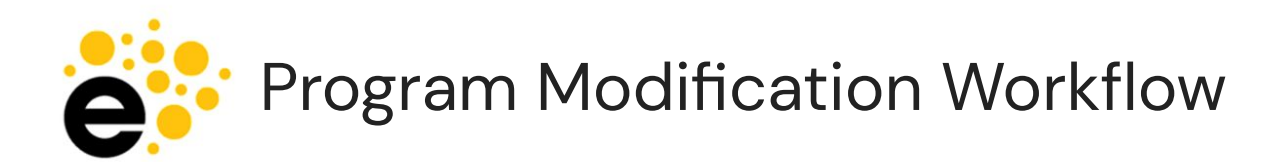

- Log in
- Check role and department
- Navigate to Curriculum Library > Program
- Use filter menu to find program
- **Select program**
- **Select "Program Revision"**
- Select workflow
	- Program Revision 202230

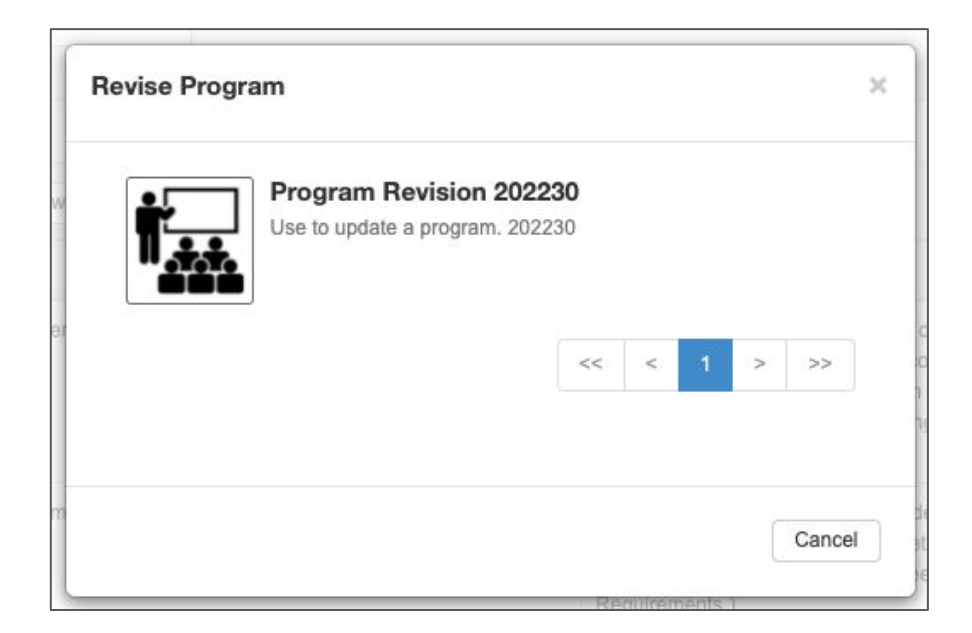

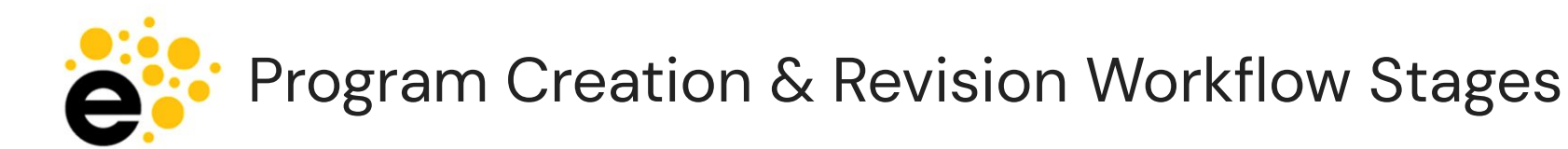

- **Faculty**
- **Division Coordinator**
- Counselor (rules and recommended sequence)
- **Articulation Officer**
- **Tech Review Committee**
- **Tech Review Chair**
- AP&P Outcomes Rep 1 (PSLOs)
- AP&P Outcomes Rep 2 (PSLOs)
- AP&P Committee
- Agenda & Approval
- VP Academic Affairs
- Senate, Board, Chancellor, + Board

All stages can "send back" a workflow to the author. Check the comments for what needs to be adjusted prior to re-submitting.

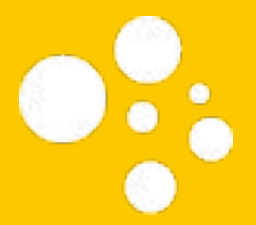

## The Send Back **Experience**

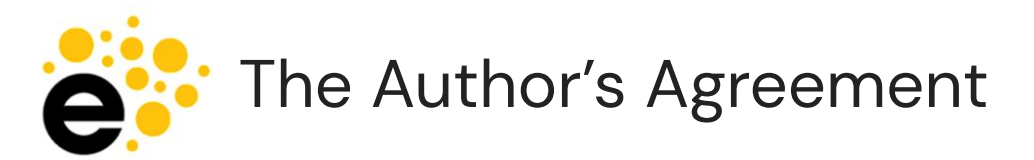

- This box is present on the Cover Info tab of proposal.
- Indicate "I understand" on each item.
- New feature to help avoid a delayed approval timeline.

#### **Workflow Agreement- Programs**

When a workflow is sent back you must: 1. Review comments in the various sections for information on corrections needed. 2. Make corrections. Seek support from AP&P rep as necessary. 3. Resubmit workflow.

I understand

Be aware that all proposal corrections will lengthen the approval timeline.

I understand

Due to the notification restrictions of eLumen, it is the responsibility of the faculty to monitor the progress of their program workflow.

understand

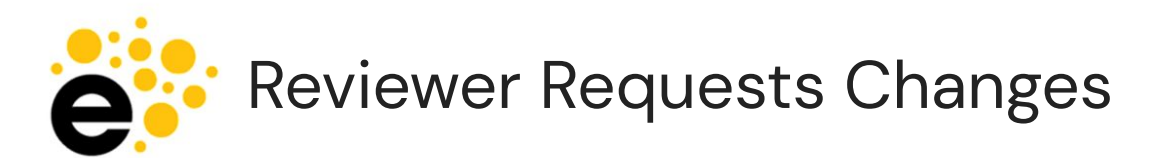

- **•** Mark "Request Change" on all areas you wish to be addressed.
- Leave constructive comments to help the author make the appropriate changes.
- Review the entire proposal, then send back at once.

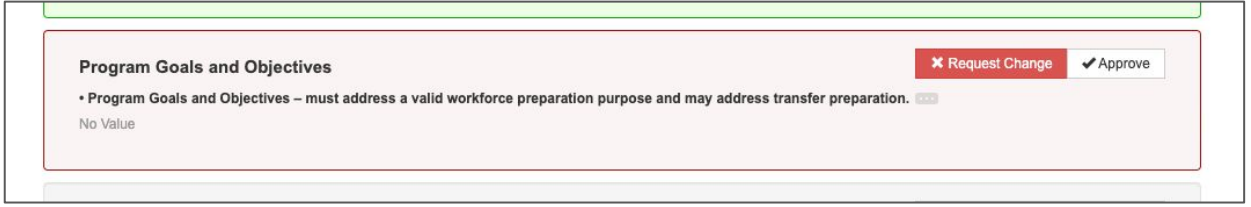

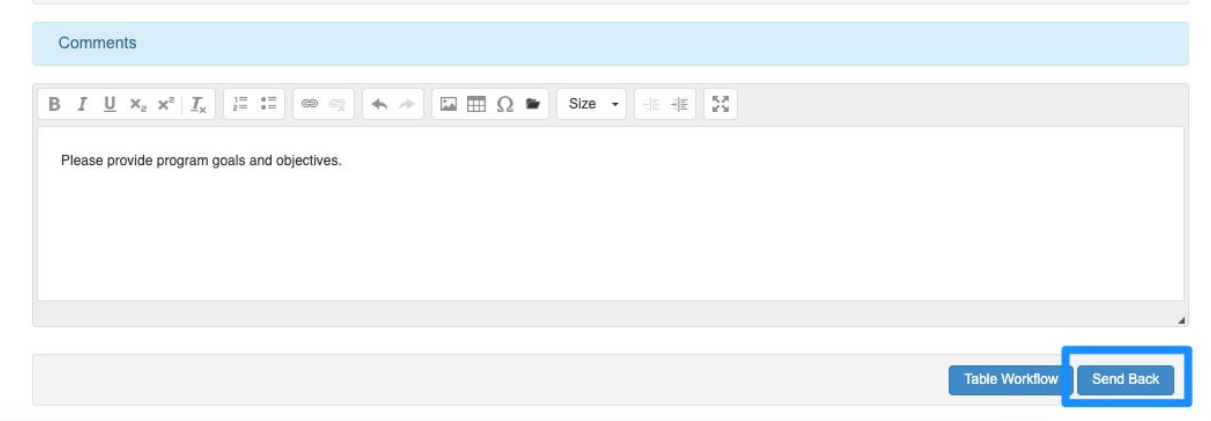

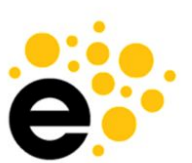

#### Reviewer Selects Stage for Proposal to Return

- Select your stage so the proposal will return to your stage once the author has finished their corrections.
- Dashboard will show it's been sent back.

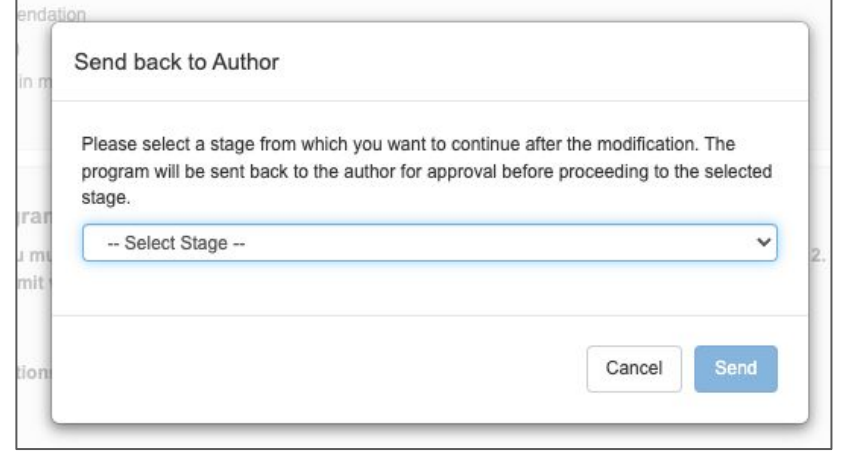

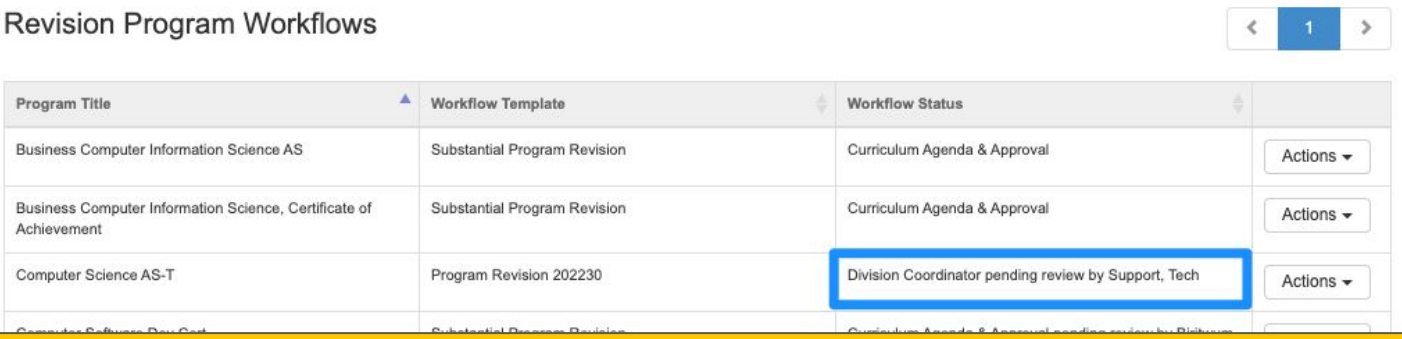

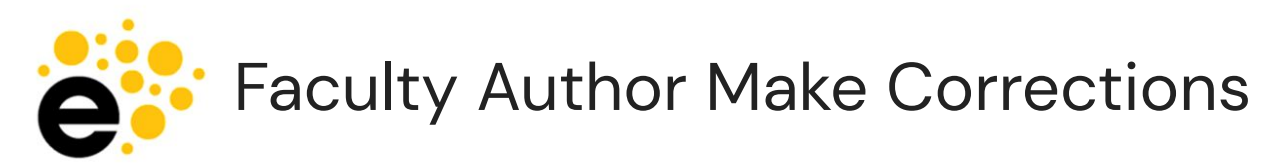

- Enter workflow using "Continue Workflow"
- Review the areas in RFD that have been sent back.
- Review comments for adjustments. If in doubt, ask your AP&P rep.

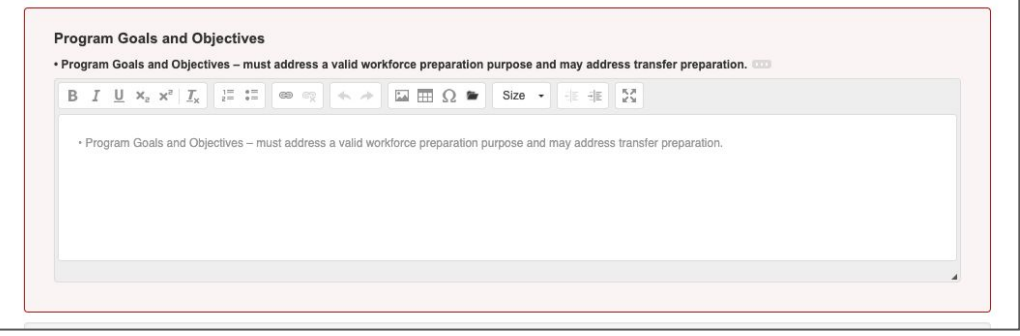

● Submit to send back to the reviewer's stage that was selected when they sent it back.

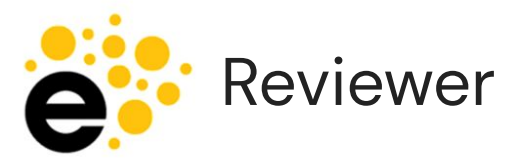

- **•** Enter workflow using "Start Review"
- The items you previously marked "Request Change" will still be marked. You can then approve them.

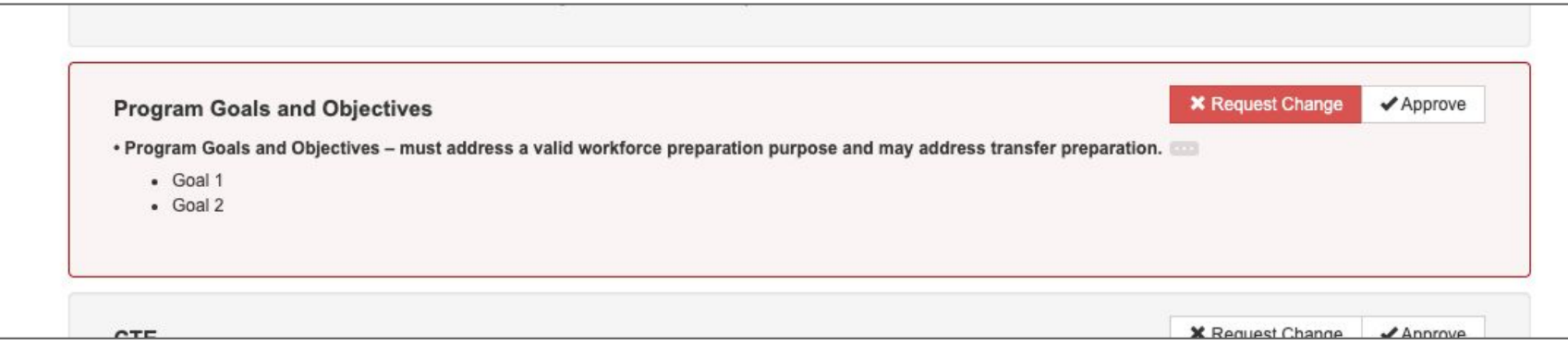

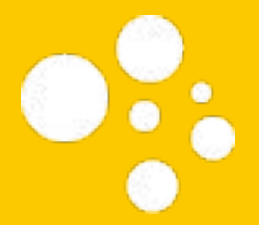

## **Deactivation Workflow**

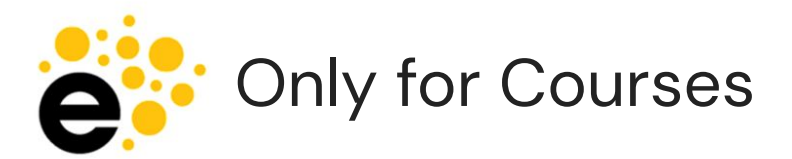

- Freezes content.
- Provides ability to say why the course is being deactivated.
- Does not provide a proposal start date option, it will become inactive/deactivated as soon as it is approved - so you may see them sit after curriculum approval in the dashboard for awhile.

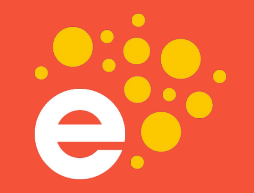

### **Questions?**

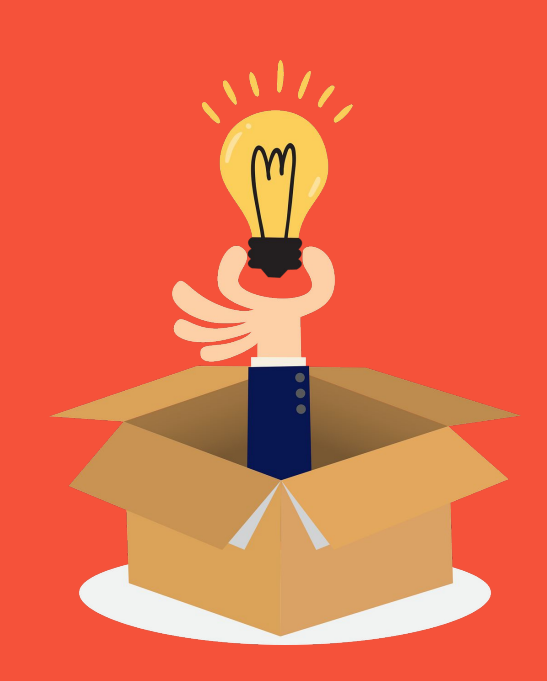

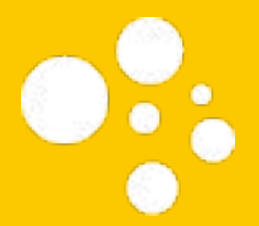

### Let's See it in Action!

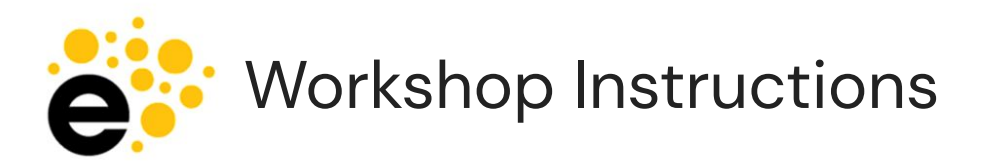

- Show how faculty can start a workflow
- Jump into ECON100 as reviewer to show how reviewers can see changes in the workflow using the "Show Changes" icon and hovering over fields.
- Show how reviewers can leave a comment
- Ask for questions

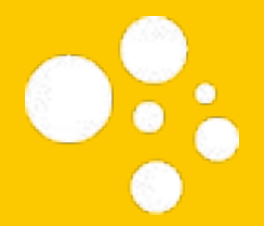

#### Resources

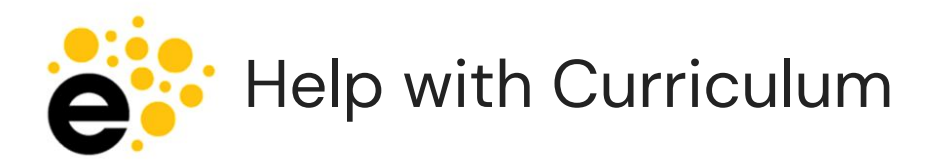

• Help with eLumen technical tasks, Knowledge Base articles are behind the "1 when you are logged in.

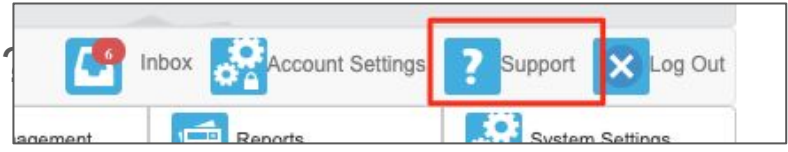

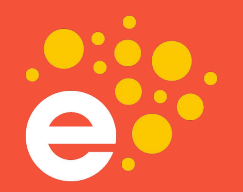

### **Thank You!**

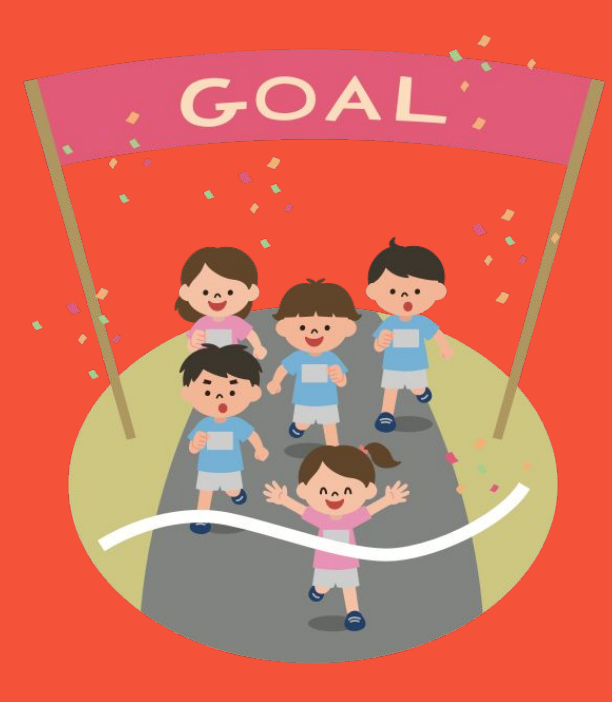